# Краткое руководство по настройке цифрового видеорегистратора ST серии PRO D.

Версия 0.1

2017

Благодарим за приобретение нашего продукта. В случае возникновения каких-либо вопросов, связывайтесь с продавцом оборудования или обращайтесь в техническую поддержку.

Данная инструкция подходит для видеорегистраторов ST серии PRO D

Сведения, представленные в данном руководстве, верны на момент опубликования. Производитель оставляет за собой право в одностороннем порядке без уведомления потребителя вносить изменения в конструкцию изделий для улучшения их технологических и эксплуатационных параметров. Вид изделий может незначительно отличаться от представленного на изображениях в данном руководстве.

Данное руководство по быстрому запуску предназначено для быстрой установки и настройки видеорегистраторов и содержит только базовую информацию по функциям видеорегистраторов и различным настройкам. Перед подключением, настройкой и работой с видеорегистратором, пожалуйста, внимательно ознакомьтесь с Инструкцией по эксплуатации.

# Краткое описание изделия

Видеорегистратор предназначен для записи и отображения видеопотока с камер видеонаблюдения, а также воспроизведения видеопотока из архива. Видеорегистратор позволяет осуществлять резервирование видеоархива на внешние носители. Видеорегистратор позволяет вести запись с разрешением 1080p (1920х1080), максимальное разрешение подключаемых IP-видеокамер составляет 5 Mp. Гибридный режим работы позволяет осуществлять подключение аналоговых (CVBS), TVI, CVI, AHD и IP камер в любом соотношении в пределах максимального количества каналов. Видеорегистратор способен работать в режиме NVR, т.е. реализовано полное замещение аналоговых каналов на IP. Управление устройством можно осуществлять по сети при помощи программного обеспечения, которое доступно для скачивания на сайте st-tm.ru

# **1. Установка HDD**

**ВНИМАНИЕ:** видеорегистратор поддерживает HDD емкостью до 6 Tb. Для обеспечения стабильной работы устройства используйте HDD, включенные в список рекомендованных производителем.

Перед установкой HDD отключите питание видеорегистратора и вытащит е вилку из розетки.

#### **1.1. Установка HDD**

- Отвинтите винты крепления и снимите верхнюю крышку видеорегистратора;
- Подключите кабели питания и передачи данных к устанавливаемым HDD (Рис. 1.1.1);
- Закрепите HDD на обратной стороне корпуса (Рис. 1.1.2);

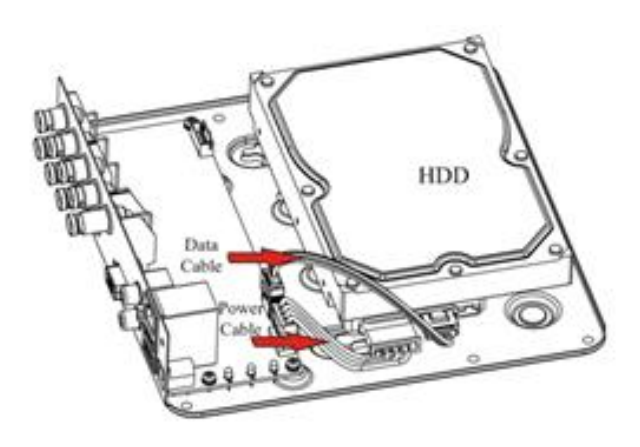

Рис. 1.1.1. Подключение кабелей к HDD Рис. 1.1.2. Закрепление HDD

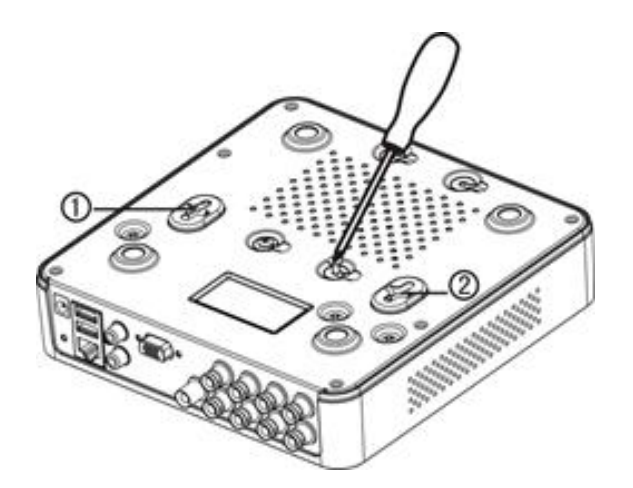

# **2. Описание задней панели**

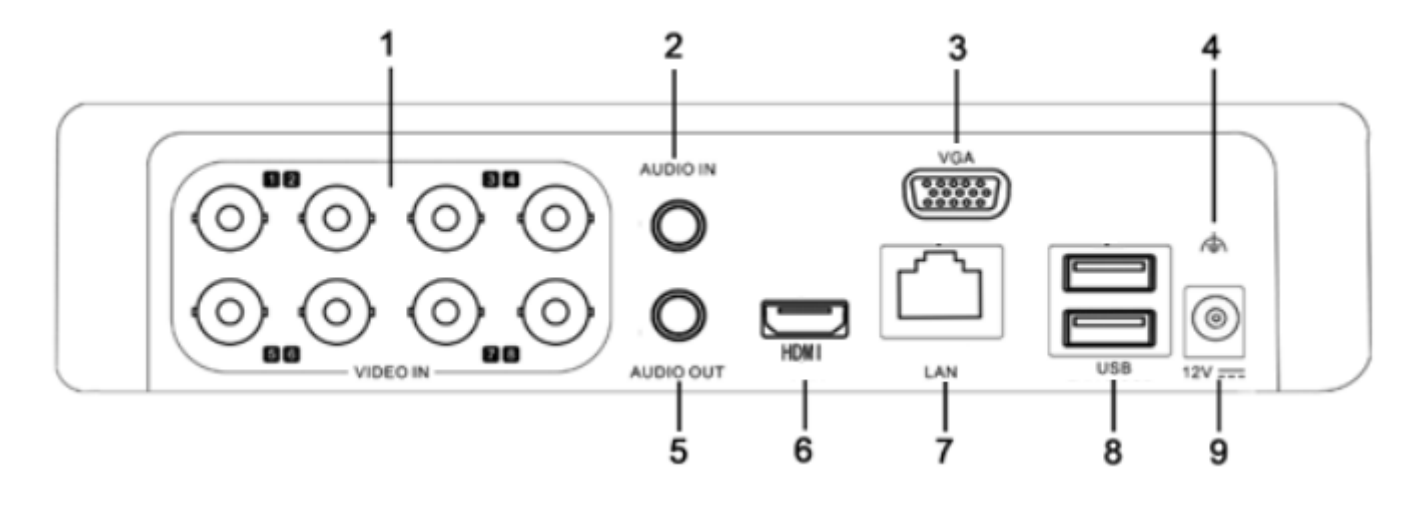

Рис. 2.1. Задняя панель

- 1 Входы для подключение камер
- 2 Аудио вход, 1хRCA
- 3 VGA выход для подключение монитора
- 4 GND Заземление
- 5 Аудио выход, 1хRCA
- 6 HDMI выход для подключение монитора
- 7 LAN-port Сетевой порт, RJ-45
- 8 USB-port USB-порт, подключение мыши
- 9 Вход питания 12 В

# **3. Включение / выключение устройства**

### **3.1. Включение устройства**

- Подключите монитор;
- Подключите блок питания;

• Видеорегистратор начнет загрузку, при этом включится синий индикатор питания на передней панели;

• При первой загрузке устройства на экране будет доступен мастер настройки.

## **3.2. Выключение устройства**

Вы можете выключить устройство из меню видеорегистратора.

- Войдите в меню, нажав «Главное меню» и выберите пункт «Выключение»;
- В окне завершения работы выберите «Выключение »;
- Отключите блок питания.

# **4. Помощник настройки**

• При первой загрузке устройства на экране будет доступен помощник. Следуя подсказкам помощника вы можете подготовить видеорегистратор к работе. Используйте пароль администратора (по умолчанию: 12345) и настройте основные параметры работы видеорегистратора:

- Дату и время
- IP адрес
- Подключение к сервису P2P
- Качество записи и расписание записи
- Работу HDD (форматирование и инициализация)

Так же вы можете выполнить все настройки из соответствующих разделов основного меню регистратора. Если Вы не хотите использовать Помощник настройки, нажмите кнопку «Отмена», для выхода из него.

# **5. Авторизация**

После выхода из Мастера настройки вам необходимо авторизоваться для входа в основное меню регистратора. Для доступа в диалоговое окно авторизации выберите пункт «Главное Меню»

Введите имя пользователя и пароль. По умолчанию заданы следующие значения: **Имя пользователя: admin Пароль: Вы указываете самостоятельно после первого включения регистратора**

# **6. Основные настройки**

Войдите в меню, выбрав пункт «Главное Меню». Для удобства пользователя все доступные настройки распределены по функциональному назначению:

#### **УПРАВЛЕНИЕ**

**«АРХИВ»** - Поиск и воспроизведение записей по дате и времени, сигналам тревоги или детекции движения.

**«ПОИСК ЛИЦ»** - Поиск и воспроизведение файлов с лицами.

**«РЕЗЕРВ»** - Резервирование записанных файлов на сменные носители.

**«ВЫКЛЮЧЕНИЕ»** - Выход из меню, выключение или перезагрузка устройства.

#### **ИНФОРМАЦИЯ**

**«СИСТЕМА»** - Отображение системных данных: версия прошивки, HDD, битрейт, записи. **«СОБЫТИЯ»** - Отображение тревожных событий устройства. **«СЕТЬ»** - Просмотр загрузки сети, тест состояния сети и передачи пакетов. **«ЖУРНАЛ»** - Отображение журнала системных событий.

#### **НАСТРОЙКА**

**«КАМЕРЫ»** - Настройка параметров видеокамеры.

**«СЕТЬ»** - Настройка параметров сети: IP-адрес, маска подсети, шлюз, порты.

**«СОБЫТИЯ»** - Настройка тревожных событий устройств: детекция движения, аудио детекция, видеоаналитика.

**«ЗАПИСЬ»** - Установка параметров для записи архива.

**«СИСТЕМА»** - Изменение основных настроек системы: дата и время, расписание записи, качество изображения.

# **7. Настройка сети**

Перед началом работы необходимо настроить сетевые параметры регистратора и подключить к нему IP-видеокамеры. Видеорегистратор может быть подключен как к локальной сети LAN, так и к внешней сети WAN.

#### **7.1. Подключение к локальной сети LAN**

Если ваше сетевое оборудование поддерживает функцию DHCP, вы можете выбрать пункт «DHCP», для автоматического конфигурирования сетевых настроек. В противном случае вы можете ввести все данные самостоятельно. Так же вы можете активировать протокол PPPoE и использовать Имя пользователя и Пароль, выданные вашим провайдером.

### **7.2. Удаленный доступ**

Для удаленного подключения к видеорегистратору, он должен находиться в локальной LAN или внешней WAN сети с перенаправлением портов. Все сетевые настройки должны быть корректно сконфигурированы**.**

#### **Доступ к видеорегистратору из внутренней сети LAN**

Отройте интернет браузер IE на компьютере, который находится в том же сегменте сети. В адресной строке введите IP-адрес видеорегистратора и нажмите Enter. Если HTTP порт в сетевых настройках регистратора был изменен со значения 80 на другое, необходимо указать новый HTTP порт в адресной строке. Например: 192.168.0.1:88. При первом подключении необходима установка

компонентов ActiveX. Проверьте настройки безопасности вашего браузера. Установка лементов ActiveX должна быть разрешена.

ВНИМАНИЕ: Службы брандмауэра Windows, сетевые экраны, firewall, или антивирус могут блокировать установку лементов ActiveX. В случае проблем с установкой, проверьте настройки безопасности данных элементов. Введите Имя пользователя и пароль для подключения к регистратору.

#### **7.3. Доступ к видеорегистратору из внешней сети WAN**

Войдите в **«Главное Меню»**, выберите значок **«СЕТЬ»** настройте сетевые параметры согласно вашей сети. Настройте переадресацию портов на своем роутере.

ВНИМАНИЕ: Меню настройки переадресации портов различно для различных моделей роутеров. Пожалуйста, обратитесь к инструкции по эксплуатации на используемый роутер.

Проверьте настройки безопасности на своем брандмауэре. Отройте интернет браузер IE на компьютере. В адресной строке введите IP-адрес предоставленный Вашим провайдером и нажмите Enter. Если HTTP порт в сетевых настройках регистратора был изменен со значения 80 на другое, необходимо указать новый HTTP порт в адресной строке. Например: 195.11.30.5:88. При первом подключении необходима установка компонентов ActiveX. Проверьте настройки безопасности вашего браузера. Установка лементов ActiveX должна быть разрешена.

ВНИМАНИЕ: Службы брандмауэра Windows, сетевые экраны, firewall, или антивирус могут блокировать установку лементов ActiveX. В случае проблем с установкой, проверьте настройки безопасности данных элементов.

Введите Имя пользователя и пароль для подключения к видеорегистратору. При удаленном доступе все настройки регистратора доступны в полном объеме, в связи с этим рекомендуем изменить пароль доступа по умолчанию и разграничить права пользователей.

#### **8. Управление пользователями**

Пользователь по умолчанию Администратор его логин admin и пароль 12345. Права администратора дают возможность добавлять и удалять пользователей, а так же менять параметры устройства. Рекомендуется заменить пароль на более сложный.

#### **8.1 Добавление пользователя**

Войдите в **«ГЛАВНОЕ МЕНЮ»**, выберите значок **«СИСТЕМА»** пункт **«ПОЛЬЗОВАТЕЛИ»**. Нажав кнопку **«Доб. пользователя»**, введите имя, пароль и установите права доступа.

#### **9. Подключение IP камер.**

Войдите в **«ГЛАВНОЕ МЕНЮ»**, выберите значок **«КАМЕРЫ»** пункт **«СИГНАЛ»**. Выберите нужное количество IP каналов нажмите кнопку **«Применить»**. Если Вам требуется подключение большего количества IP камер (их количество зависит от модели видеорегистратора) нажмите кнопку **«Добавить IP-КАМ».** Видеорегистратор перезагрузится для применения новой конфигурации.

После перезагрузки войдите в **«ГЛАВНОЕ МЕНЮ»**, выберите значок **«КАМЕРЫ»** пункт **«IP-КАМЕРА»**. Нажмите кнопку **«Поиск по IP»** далее в окне «Поиск» выберите IP адрес камеры и нажмите кнопку **«Добавить»**.

ВНИМАНИЕ: Если после добавления камеры она не подключилась к видеорегистратору нужно нажать кнопку «Изм.» и ввести правильные логин и пароль для Вашей камеры. А так же следует убедиться что камера подходит по техническим характеристикам – разрешение и допустимый битрейт.

#### **Поиск и устранение неисправностей**

Нет изображения на экране после запуска устройства.

Возможные причины:

a) Нет подключения VGA или HDMI.

- b) Поврежден кабель подключения
- c) Входной режим монитора неверен.

Решения:

1. Убедитесь, что устройство подключено при помощи HDMI или VGA кабеля. Если нет, подключите устройство к монитору и перезагрузите устройство.

2. Убедитесь, что кабель подключения исправен. Если после загрузки изображение не появилось, проверьте, исправен ли кабель подключения, и если необходимо, замените кабель на исправный.

3. Проверьте режим входа монитора. Проверьте, что вход монитора имеет те же настройки, что и выход устройства (например если режим выхода NVR - HDMI, то режим входа на мониторе должен быть HDMI). Если это не так, измените режим входа монитора.

4. Проверяйте ошибку , следуя от шага 1 к шагу 3.

Если ошибка исправлена, начинайте работу.

Если нет, свяжитесь с сервисным центром для получения консультаций.

Звуковой сигнал после запуска видеорегистратора.

Возможные причины:

- a) В устройстве нет ни одного жесткого диска HDD.
- b) Установленный диск не инициализирован.

c) Установленный диск несопоставим с устройством или поврежден.

Решения:

1. Проверьте, установлен ли в устройство, хоть один диск

1) Если нет, установите диск HDD в устройство.

2) Если Вы не хотите устанавливать HDD, выберите **«ГЛАВНОЕ МЕНЮ» - «СОБЫТИЯ» - «ОШИБКИ»** и отключите звуковой сигнал, выбрать **«Тип события»** - Нет HDD и Ошибка HDD снять флажок пункта "Вкл".

2. Проверьте, что HDD инициализирован и находится в рабочем состоянии.

1) Выберите **«ГЛАВНОЕ МЕНЮ» - «ЗАПИСЬ» - «HDD»**.

2) Если статус HDD - "Uninitialized", поставьте флажок в поле данного диска HDD и нажмите кнопку **«Форматирование»**.

3. Проверьте, что диск HDD обнаружен и находится в рабочем состоянии.

1) Выберите **«ГЛАВНОЕ МЕНЮ» - «ЗАПИСЬ» - «HDD»**.

2) Если диск не обнаружен, переустановите жесткий диск HDD в соответствии с требованиями данной инструкции.

4. Проверяйте ошибку, следуя от шага 1 к шагу 3.

Если ошибка исправлена, начинайте работу.

Если нет, свяжитесь с сервисным центром для получения консультаций.

#### IP камера часто изменяет состояния онлайн/оффлайн, при статусе "Disconnected".

Возможные причины

a) Версии прошивок IP камеры и регистратора несовместимы.

b) Нестабильный источник питания IP камеры.

c) Нестабильная сеть между IP камерой и регистратором.

d) Ограниченная пропускная способность маршрутизатора между камерой и регистратором.

Решение:

1. Проверьте совместимость прошивок регистратора и IP камеры.

1) Войдите в меню управления камерой и посмотрите версию прошивки IP камеры.

2) Войдите в «Главное Меню» видеорегистратора и открыв пункт Система - Версия посмотрите версию прошивки.

3) При необходимости обновите прошивки.

2. Проверьте стабильность источника питания IP камеры.

1) Убедитесь, что горит индикатор питания на источнике.

2) Если IP камера оффлайн, сформируйте ping команду на ПК для того, чтобы проверить, находится ли камера в сети.

3. Проверьте, что сеть между регистратором и IP камерой стабильна

4. Убедитесь, что роутер не контролирует размер потока. Проверьте торговую марку и модель роутера, к которому подключены IP камера и регистратор, и свяжитесь с производителем, чтобы узнать, есть ли в роутере функция контроля размера потока. Если есть, отключите ее.

5. Проверяйте ошибку, следуя от шага 1 к шагу 4.

Если ошибка исправлена, начинайте работу.

Если нет, свяжитесь с сервисным центром для получения консультаций.

#### Живое видео отображается медленно при локальном подключении видеорегистратора.

Возможные причины:

a) Плохая сеть между NVR и IP камерой, часть пакетов данных пропадает при передаче.

b) Кадровой скорости недостаточно для обеспечения выбранного режима.

Решение:

1. Проверьте подключение сети между регистратором и IP камерой.

2) Откройте командную строку в ОС, и выполните команду "ping 192.168.0.0  $-1472$  -f" (IP адрес должен быть установлен реальным), и проверьте, какой объем пакетов пропадает в сети. Одновременно нажимайте Ctrl и C для выхода из режима.

2. Проверьте, что скорость передачи данных такая, как Вы установили в настройках (установите Frame rate в Full Frame).

3. Проверяйте ошибку, следуя указанным шагам.

Если ошибка исправлена, начинайте работу.

Если нет, свяжитесь с сервисным центром для получения консультаций.

#### Живое видео остановилось при просмотре удаленно через Internet Explorer или ПО.

Возможные причины:

a) Плохая сеть между регистратором и IP камерой, часть пакетов теряется при передаче.

b) Плохая связь между регистратором и ПК, часть пакетов теряется при передаче.

c) Характеристики ПК ниже требуемых для отображения качественного видео.

Решение:

1. Проверьте подключение сети между регистратором и IP камерой.

- 2. Проверьте подключение сети между регистратором и ПК.
- 3. Убедитесь, что характеристики ПК достаточно хороши.
- 4. Проверяйте ошибку, следуя указанным шагам.

Если ошибка исправлена, начинайте работу.

Если нет, свяжитесь с сервисным центром для получения консультаций.

#### При использовании регистратора для получения аудио – аудио отсутствует, или в аудио сигнале много шумов, или звук аудио слишком тихий.

Возможные причины:

a) Кабель между микрофоном и IP камерой подключен неверно; сопротивления не совпадают.

b) Тип потока установлен только для записи видео.

c) Стандарт кодирования аудио не поддерживается регистратором.

Решение:

1. Убедитесь, что кабель между микрофоном и IP камерой подключен правильно;

2. Убедитесь в правильности настройки параметров.

3. Убедитесь, что стандарт кодирования аудио IP камеры поддерживается Вашим регистратором. В случае, если сигнал от IP камеры на входе регистратора не совпадает с этими стандартами, необходимо изменить настройки IP камеры.

4. Проверяйте ошибку, следуя указанным шагам.

Если ошибка исправлена, начинайте работу.

Если нет, свяжитесь с сервисным центром для получения консультаций

#### Нет файлов записи на установленном в регистратор локальном HDD.

Возможные причины:

- a) Системное время установлено неправильно.
- b) Неправильно установлены параметры поиска.
- c) Ошибка жесткого диска HDD, или он не найден.
- Решение:
- 1. Проверьте корректность настроек системного времени.

2. Проверьте корректность настроек параметров поиска. Выберите **«АРХИВ»**, и убедитесь, что канал и время поиска выбраны корректно.

- 3. Убедитесь, что жесткий диск исправен и функционирует.
- 4. Проверяйте ошибку, следуя указанным шагам.

Если ошибка исправлена, начинайте работу.

Если нет, свяжитесь с сервисным центром для получения консультаций

#### Изображение остановилось, когда регистратор находился в режиме воспроизведения.

Возможные причины:

a) Плохая сеть между регистратором и IP камерой, часть пакетов теряется при передаче.

b) Скорость отображения настроена неправильно. Решение:

1. Проверьте подключение сети между регистратором и IP камерой.

- 2. Проверьте настройку скорости отображения.
- 3. Убедитесь, что жесткий диск исправен и может воспроизводить видео.
- 4. Проверяйте ошибку, следуя указанным шагам.

Если ошибка исправлена, начинайте работу.

Если нет, свяжитесь с сервисным центром для получения консультаций

#### **Если у Вас имеются вопросы по работе и настройке оборудования ST обращайтесь в техническую поддержку по тел. 88007752090**

#### **Список рекомендованных HDD.**

ST320VT000 ST500VT000 DT01ABA100V DT01ABA200V DT01ABA300V HA101UJ/CE HA500LJ/CE HA751LJ HCP725050GLA380 HD103SI/CEC HD154UI/CE HD502HI/CEC HDS721010DLE630 HTS545050A7E380 HTS545050B9A300 HTS547550A9E384 HUH728080ALE600 HUS724030ALA640 HUS726060ALE610 M D03ACA400V MD03ACA200V MD03ACA300V MD03ACA400V MD04ABA400V MD04ABA500V MQ01ABD050V MQ01ABD100V ST1000DM003

ST1000LM024 ST1000NC001 ST1000NM0011 ST1000NM0023 ST1000NM0031 ST1000NM0033 ST1000NM0051 ST1000VM002 ST1000VM002 Pipeline ST1000VM002 Pipeline HD ST1000VM002 video 3.5 ST1000VX000 ST1000VX001 ST1000VX002 ST1500VM002 ST2000DM001 ST2000NM0011 ST2000NM0023 ST2000NM0031 ST2000NM0033 ST2000NM0051 ST2000VM002 ST2000VM003 ST2000VX000 ST2000VX002 ST2000VX003 ST2000VX004 ST3000NC002

ST3000NM0033 ST3000VM002 ST3000VX000 ST3000VX004 ST3000VX006 ST31000322CS ST31000340SV ST31000424CS ST31000524NS ST31000526SV ST32000644NS ST32000645NS ST32000646NS ST32000647NS ST320LT012-1DG14C ST3250310SV ST3250311SV ST3250412CS ST3250820SV ST3250824SV ST33000650NS ST33000651NS ST33000652NS ST3320310CS ST3320311CS ST3320410CS ST3320410SV ST3320620SV

ST3500312CS ST3500320SV ST3500321CS ST3500410SV ST3500411SV ST3500414CS ST3500422CS ST3500514NS ST3500630SV ST3500641SV ST3750330SV ST3750640SV ST4000NC001 ST4000NM0023 ST4000NM0024 ST4000NM0033 ST4000VM000 ST4000VX000 ST4000VX002 ST5000VX0001 ST5000VX001 ST5000VX0011 ST500LT012-1DG142 ST500NM0011 ST500NM0031 ST500NM0051 ST6000NM0024 ST6000VX0001 ST6000VX001 ST6000VX0011 ST8000VX0002 STM3250820AS STM3320820AS W D2004I BIZ (ReplaceWD2000FYY Z) WD1003FBYZ WD1004FBYZ (Replace WD10EALX-009BA0 WD10EUCX WD10EURS- 63SPKY0 WD10FURY WD10EURX-63FH1Y0 WD10EVCS-63ZLB0

WD10EVDS WD10EVDS-63N5B1 WD10EVVS-63E1B1 WD10EZEX-00BN5A0 WD10EZRX-00A8LB0 WD10JPVX-22JC3T0 WD10PURX WD10PURX-1000G-64M WD10PURX-1000G-64M cache WD10PURX-64D85Y0 WD15EURS- 63SPKY0 WD15EVDS-63V9B0 WD2000F9YZ WD2000FYYZ WD2004FBYZ WD2004FBYZ (ReplaceWD2000FYY WD2004FBYZ WD20EURS WD20EURS- 63SPKY0 WD20EURX WD20EVCS-63ZLB0 WD20EVDS-63T3B0 WD20EZRX-00D8PB0 WD20PURX WD20PURX-2000G-64M WD20PURX-2000G-64M cache WD2500AVCS WD2500AVJS-63WDA0 WD2500JS WD2500KS WD2500YS-01SHB0 WD25EURS- 63SPKY0 WD3000F9YZ WD3000FYYZ WD3000JD WD30EURS- 63SPKY0 WD30EURS-63R8UY0 WD30EURS-63SPKY0 WD30EURS-63SPKYO WD30EURX WD30PURX WD30PURX-3000G-64M

WD30PURX-3000G-64M cache WD3200AVCS WD3200AVJS-63WDA0 WD3200AVVS-63L2B0 WD3200JD WD3200KS WD3200LPVX-00V0TT0 WD3200YS-01PGB0 WD4000F9YZ WD4000FYYZ WD4000KD WD4002FYYZ WD40EURX WD40PURX WD40PURX-4000G-64M WD40PURX-4000G-64M cache WD40PURX-64GVNY0 WD4NPURX WD5000AAKX-WD5000AAKX-08U6AA0 WD5000AUDX WD5000AVCS-63H1B1 WD5000AVDS-63U7B0 WD5000AVJS-63YJA0 WD5000AVVS-63ZWB0 WD5000AZLX-00D9KA0 WD5000KS WD5000LPVX-22V0TT0 WD5000YS-01MPB0 WD500AVDS WD50PURX WD6001FSYZ WD6002FRYZ WD60PURX WD6NPURX WD6NPURX-64JC5Y0 WD7500AURS WD7500AVCS-637LB0 WD7500AVDS WD7500AVVS-63E1B1 WD7500KS